## SUBMISSION USER GUIDE/SHOWCASE.EBU.CH

### GO TO HTTPS://SHOWCASE.EBU.CH/ AND LOGIN

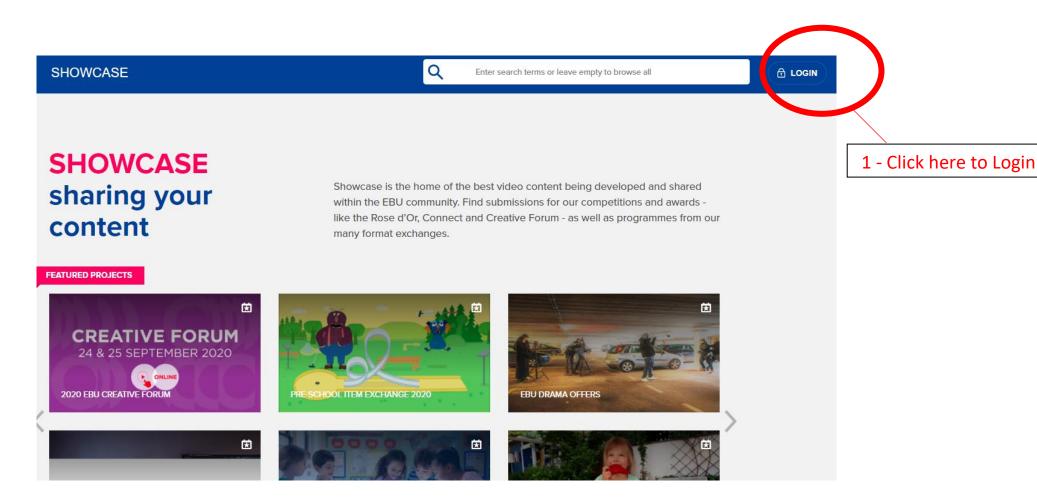

## SUBMISSION USER GUIDE/SHOWCASE.EBU.CH

#### **USER REGISTRATION AND LOGIN**

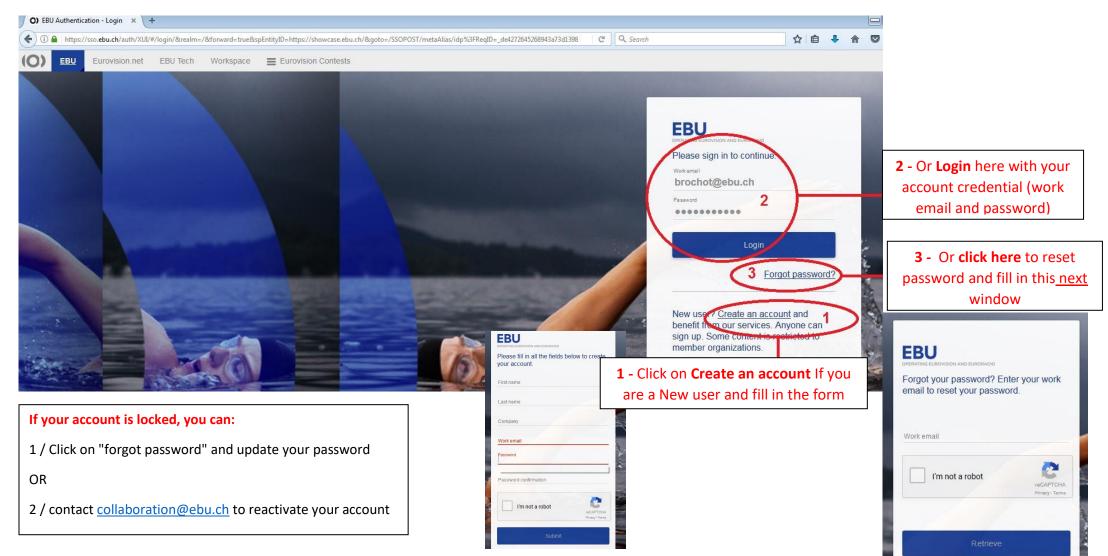

## SUBMISSION USER GUIDE/SHOWCASE.EBU.CH

#### **ENTER THE PROJECT CALLED "EBU CONNECT AWARDS 2022"**

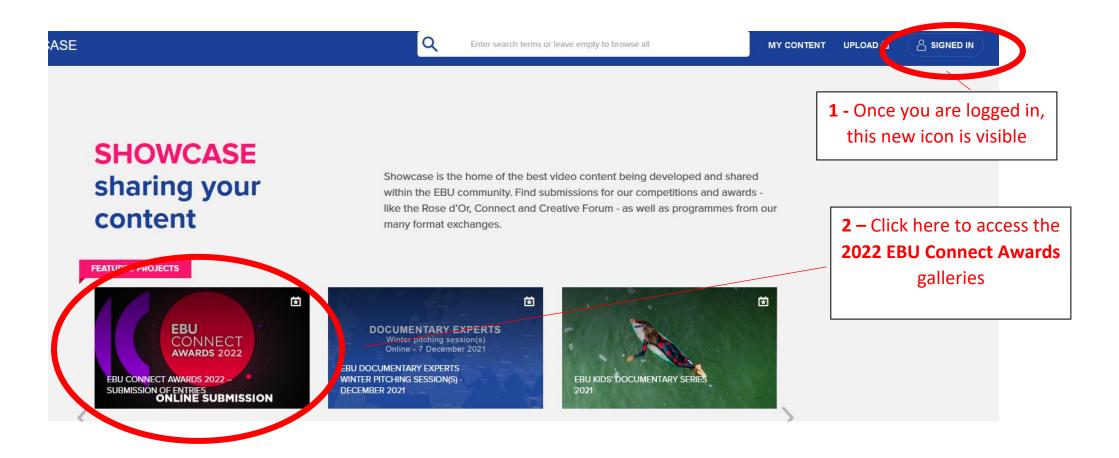

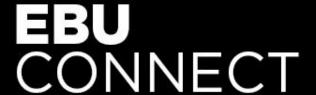

### SUBMISSION USER GUIDE/SHOWCASE.EBU.CH

#### ENTER THE CHOSEN CATEGORY OF THE 2022 AWARDS TO SUBMIT YOUR ENTRY

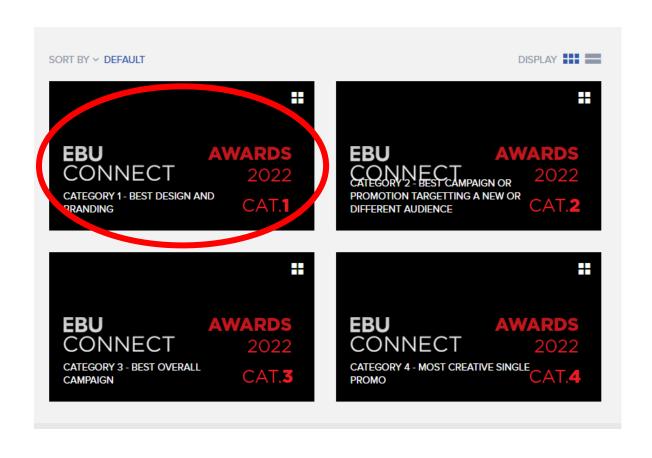

## SUBMISSION USER GUIDE/SHOWCASE.EBU.CH

### 2022 AWARDS CATEGORIES - Direct Links:

- 1. BEST DESIGN & BRANDING > https://showcase.ebu.ch/gallery/category-1-best-design-and-branding
- 2. BEST CAMPAIGN OR PROMOTION TARGETTING A NEW OR DIFFERENT AUDIENCE > https://showcase.ebu.ch/gallery/category-2-best-campaign-or-promotion-targetting-a-new-or-different-audience
- 3. BEST OVERALL CAMPAIGN https://showcase.ebu.ch/gallery/category-3-best-overall-campaign
- 4. MOST CREATIVE SINGLE PROMO > https://showcase.ebu.ch/gallery/category-4-most-creative-single-promo

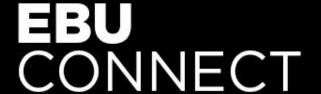

### SUBMISSION USER GUIDE/SHOWCASE.EBU.CH

#### **UPLOAD YOUR ENTRY - STEP 1**

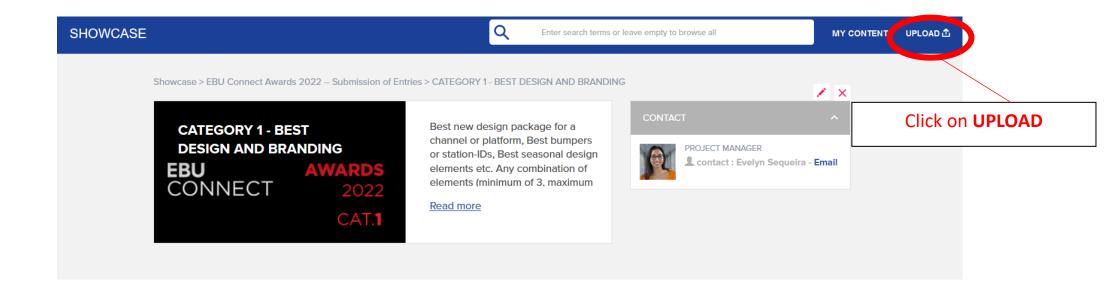

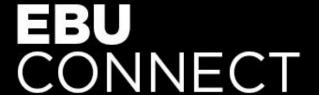

### SUBMISSION USER GUIDE/SHOWCASE.EBU.CH

### **UPLOAD YOUR ENTRY - STEP 2**

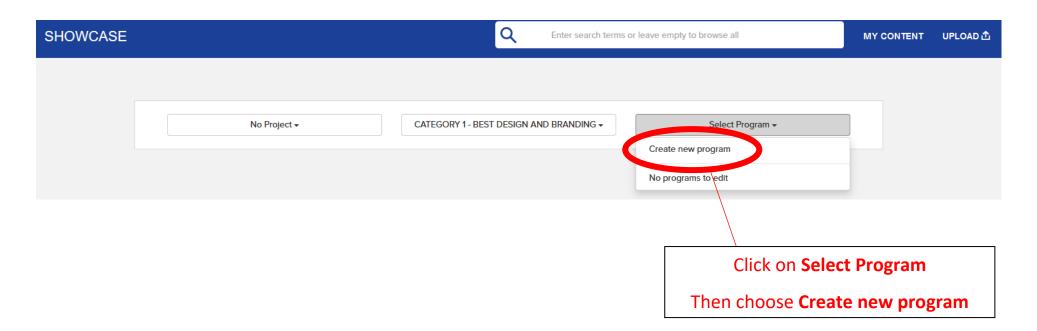

### SUBMISSION USER GUIDE/SHOWCASE.EBU.CH

### **UPLOAD YOUR ENTRY - STEP 3**

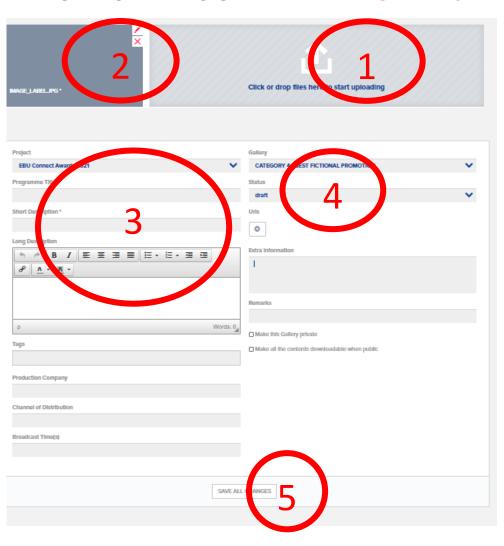

**1** - Click and upload **the Clip** and optional written description

2 - Click and upload a Picture

**3** - Enter **the title of the clip** in the 2 windows (Program Title AND Short Description) starting with your organisation, for example: **BBC WIMBLEDON 2022** 

4 – Switch from **Draft** to **Published Status** 

5 - Click SAVE ALL CHANGES to submit

## SUBMISSION USER GUIDE/SHOWCASE.EBU.CH

### YOUR CONTENT

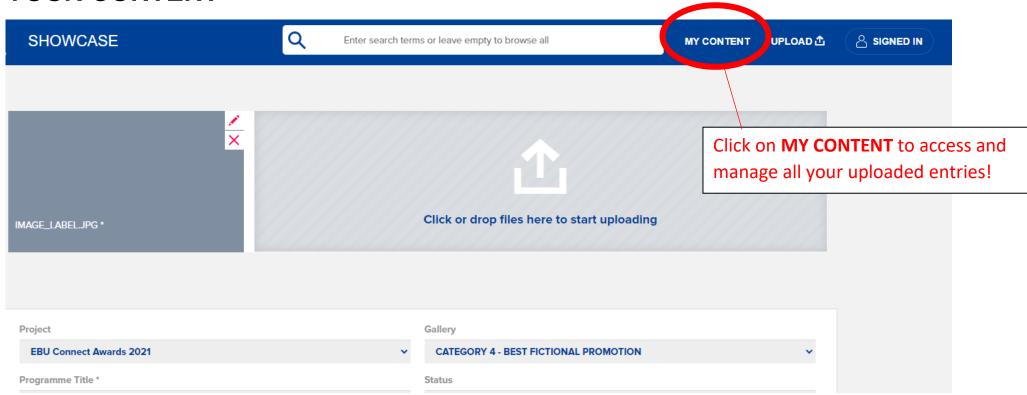